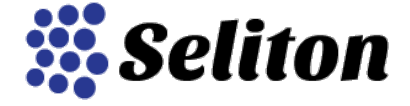

# **Instrucţiuni de utilizare modul "Sell on eMAG" pentru magazinul tău Seliton**

Modulul include 5 pagini de configurare a opţiunilor disponibile. Să le trecem în revistă pe fiecare dintre ele.

## **1. Setări**

În această pagină de configurare se realizează setările de baza ale modulului. Următoarele informaţii vor trebui introduse:

- trebuie să alegeţi către care marketplace (ţara) doriţi să vă trimiteţi produsele. Pеntru piaţa din România alegeţi еMAG.ro.

- utilizatorul, parola şi codul de vânzător – aceste informaţii vă vor fi furnizate de către eMAG în momentul finalizării contractului de parteneriat.

- garanţia oferită pentru produsele comercializate

- suprascrierea cotei de TVA – datorită modului de lucru eMAG nu va accepta produsele fără a seta cota de TVA implicită; cum majoritatea utilizatorilor platformei Seliton introduc preţurile de vânzare ale produselor inclusiv TVA, în astfel de cazuri trebuie să introducem cota TVA specifică (aceasta este de 19% în România pentru majoritatea produselor)

- termenul mediu de livrare al produselor

- statusurile implicite corespunzătoare ale comenzilor primite din eMAG

Odată aceste câmpuri completate sunteţi gata să trimiteţi produsele către eMAG. Înainte de toate apăsaţi pe butonul Testează conexiunea pentru a ne asigura că totul funcţioneaza corect. Dacă nu apar erori, următorul pas este să apăsaţi pe butonul Descarcă categoriile eMAG. Astfel se vor descărca toate categoriile eMAG pentru care sunteţi aprobat să trimiteţi produse împreună cu toate caracteristicile şi valorile permise ale acestora.

Descărcarea categoriilor nu va dura mai mult de 5 minute. Când operaţiunea s-a finalizat, puteţi trece mai departe la meniul de sincronizare categorii.

## **2. Sincronizare categorii**

În partea stângă a ecranului vor fi listate toate categoriile din magazin (coloana Categorie magazin) şi corespunzător pe fiecare rând o listă derulantă cu categoriile eMAG pentru care sunteţi aprobat şi în care puteţi trimite produse (categoriile listate sunt cele convenite anterior prin contract cu eMAG). Tot 20 ianuarie 2017

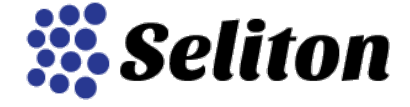

ce trebuie făcut este să selectaţi din lista derulantă categoria eMAG care se potriveşte cel mai bine celei din magazin. Mai rămâne să bifaţi căsuţa Activ pentru sincronizarea ambelor categorii.

Mai există şi meniul suplimentar eMag Family Type, care la momentul actual nu este utilizat.

După ce aţi conectat categoriile după cum consideraţi corespunzător putem să trimitem primele produse către eMAG. Vom primi astfel informaţiile privind caracteristicile tehnice obligatorii (atribute şi opţiuni de produse) conform cerinţelor eMAG pentru fiecare grup de produse specific. Puteţi vizualiza o lista a acestora (obligatorii şi opţionale) în meniul Sincronizare atribute. Să aruncăm o privire în acest meniu înainte de a trimite produsele.

#### **3. Sincronizare atribute**

Prima coloană din acest ecran afişeaza lista categoriilor în care puteţi trimite produse, a doua coloană atributele în funcţie de categorie, iar cea de a treia valorile posibile care pot fi trimise către marketplace eMAG. De asemenea de aici puteti sincroniza un atribut corespunzător eMAG cu un atribut local.

Pentru uşurinţă în utilizare, meniul din dreapta sus permite filtrarea după categorii pentru a afişa şi sorta doar caracteristicile a unei categorii specifice care vă interesează.

Va trebui să selectați din cele două liste derulante din ultimele coloane (Atribut și opțiune) acele valori care corespund cu caracteristicile solicitate de către eMAG. De exemplu dacă magazinul dumneavoastra include un atribut numit Material produs acesta va trebui sincronizat cu cel corespunzător din sistemul eMAG şi aşa mai departe pentru celelalte atribute în funcţie de categorie.

Continuaţi selecţia până aţi finalizat toate caracteristicile pe care doriţi să le trimiteţi către marketplace (tip produs, mărime, culoare etc.). Din nou vă reamintim că unele caracteristici sunt recomandate a fi completate, pe când altele sunt obligatorii şi fără acestea nu se pot exporta produsele dumneavoastră în mod corect.

## **4. Conectarea valorilor caracteristicilor**

În acest ecran veţi putea conecta valorilor atributelor/opţiunilor din magazinul dumneavoastră cu cele specificate în sistemul eMAG. Această operaţiune este necesară deoarece sistemul eMAG nu acceptă decât valorile prestabilite şi de exemplu dacă o culoare din magazin are denumirea Albastru, iar în eMAG această valoare este Albastru Maritim, acestea două trebuie sincronizate. Astfel în eMAG marketplace se va afişa culoare corespunzătoare şi în acelaşi timp setările din magazin vor rămâne neschimbate.

În prima şi a doua coloană veţi găsi atributele/opţiunile şi valorile acestora din magazinul dumneavoastră, iar în coloanele trei şi patru liste derulante cu denumirea categoriilor/caracteristicilor după cum au fost primite din sistemul eMAG.

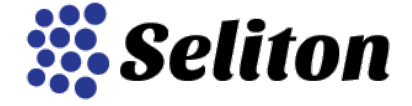

## **5. API Log**

Din acest meniu veţi putea să afla ce anume s-a întâmplat cu produsele trimise după lansarea exportului din magazin către eMAG marketplace. Pentru uşurinţă în utilizare, am dezvoltat filtre care vă permit să sortaţi tipul de acţiune pe care aţi realizat-o, tipul de operaţiune şi statusul corespunzător. Puteţi de asemenea vizualiza în detaliu amănuntele tuturor operaţiunilor şi, dacă există, erorile de transmisie întâlnite.

## **6. Trimiterea produselor**

Trimiterea produselor este realizată într-o succesiune specifică de acțiuni. Înainte de toate, pentru a trimite un produs către eMAG, trebuie să salvaţi produsul din magazin imediat înainte. Nu este necesar să realizaţi nicio modificare în ce priveşte informaţia conţinută de produs, doar deschideţi produsul pentru editare şi apăsaţi butonul "Salvează şi închide".

Dacă doriţi să trimiteţi o întreagă categorie de produse, recomandare suportului nostru este să procedaţi astfel: filtraşi produsele în administrare după categorie, găsiţi produsele pe care le doriţi, eventual alegeţi afişarea unui numar maxim de produse pe pagină din lista derulantă din partea de jos a paginii, selectaţi toate produsele din pagină şi apăsaţi butonul de Mass Update. Din ecranul respectiv alegeți să adăugați produselor o categorie nouă și apăsați pe actualizare. Imediat repetați procesul, de data aceasta stergeţi categoria nouă adăugată anterior. Astfel toate produsele vor fi considerate ca nou salvate şi nu va mai fi necesar să actualizaţi fiecare produs în parte.

Următorul pas este să rulaţi sincronizarea propriu-zisă care are loc prin intermediul unui cronjob. Acesta poate fi apelat la un URL de forma domeniuldvs.ro//modules/extra/sell\_on\_emag/cron.php. În practică la domeniul dumneavoastră adăugaţi după slash (/) construcţia următoare /modules/extra/sell\_on\_emag/cron.php şi apăsaţi Enter. Pe ecranul ce se va încărca se vor afişa numărul de produse trimise către eMAG şi alte informaţii privind comenzile, dacă este cazul.

Pentru a verifica rezultatul sincronizării produselor intraţi în administrarea magazinului şi apelaţi meniul Modul eMAG / Log API. Folosiţi prima listă derulantă alegeţi product\_offer şi filtraţi. Va fi afişată o listă de produse trimise şi statusul fiecărui dintre ele. Dacă a apărut o eroare, în dreptul fiecărui produs veţi primi informaţiile necesare pentru a înţelege ce a împiedicat sincronizarea cu eMAG. În general erorile sunt datorate unor informaţii incorecte sau lipsă şi pe care trebuie să le remediaţi în magazinul dumneavoastră.

Iată un exemplu al unei astfel de erori în trimiterea unui produs:

ERROR: Characteristics 5704(Тip produs), 5401(Culoare) are mandatory. The documentation was not saved - Product id: 586

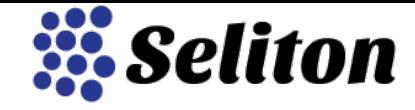

20 ianuarie 2017

Din eroarea afişată rezultă că aceste două caracteristici trebuie trimise către eMAG, specific Tip produs şi Culoare. În această situaţie trebuie să verificaţi produsul şi/sau conectarea caracteristicilor (caracteristicile nu există în magazin şi/sau nu sunt sincronizate corect), să realizaţi corecţiile necesare şi să rulaţi din nou cronjob-ul pentru a verifica dacă eroarea a fost rezolvată, sincronizarea a fost realizată cu succes şi produsul a fost trimis către eMAG marketplace.

#### **7. Redimensionarea imaginilor de produs la dimensiunile cerute de către еМAG de 2000 х 2000 px**

În plus am dezvoltat pentru modulul eMAG o funcţionalitate de redimensionare automată a imaginilor de produs având în vedere cerinţele speciale. Din fericire, nu este necesară nicio modificare manuală pentru această operaţiune, Seliton modifică în mod complet automizat dimensiunile imaginilor conform specificaţiilor.